### **Firmware Upgrade Instructions:**

**Please note: Software Upgrades are completed at the Owner's Risk. Any damage done by not following the instructions will void the manufacturer's warranty.**

In order to upgrade the firmware on your device please review the following requirements. **Requirements:**

- 1. PC that may burn on these types of media: CD-R/CD-RW/DVD-R/DVD-RW/DVD+R/DVD+RW
- 2. PC that is able to extract a .ZIP file.

### **Step 1: Check the current firmware version of the device**

- 1. Locate the Manufacture Sticker which may be on the back or bottom of your player.
- 2. As shown below; confirm the model number (NB……) and model name (E5…UD) of the player.

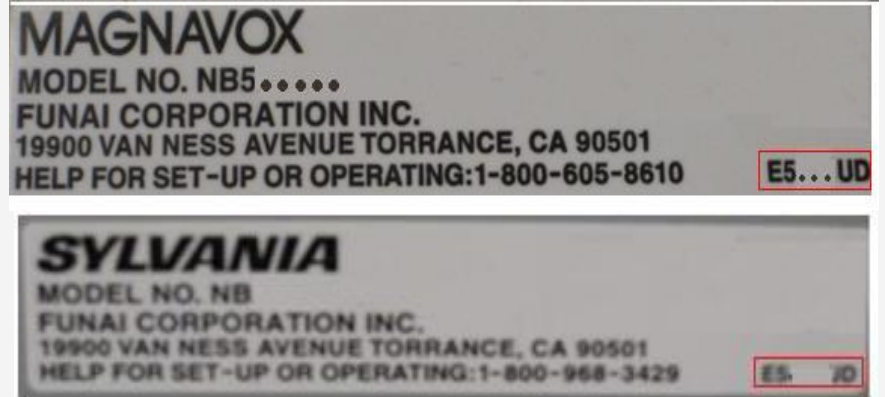

- 3. Turn on your Blu-ray player.
- 4. Make sure there is no disc in the tray.
- 5. Press the buttons on the remote control in the following order. [1], [2], [3], [4] followed by the [DISPLAY] button within 3 seconds. \*The following Menu will appear.\*

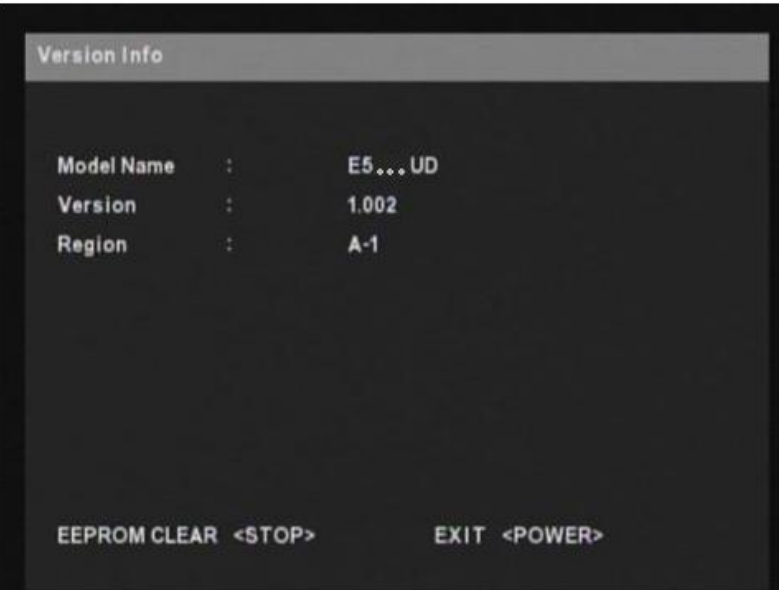

- 6. This menu display's the "Model Name, Version, and Region"
	- The "Model Name" is your player's manufacture name, which would tell you if an upgrade is available on our site.
	- The "Version" section displays the current version of your firmware.
- 7. Press the [POWER] button to exit.

\*"EEPROM CLEAR"- If you press [Stop] button, it will reinitialize the Blu-ray player. This will reset the Blu-ray player back to the default setting. It will display "OK", and then press the [Power] button to exit.\*

# **Step 2: How to Download the Firmware file**

**Note: This procedure will vary depending on the operating system and software you are currently using on your computer. If you are using different operating system software program, please refer to your software manufacturer's instructions.**

Once you have confirmed that your device needs to be upgraded. Locate the file near your model's picture on our website.

1. Click the link "Download File". The file will start to download after you accept the terms and conditions.

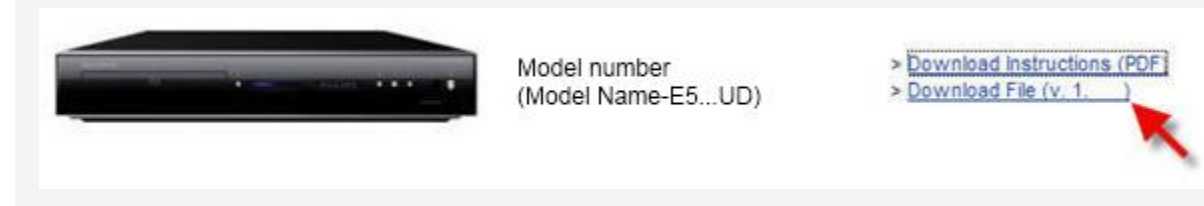

2. Click on "Save", then choose a location.

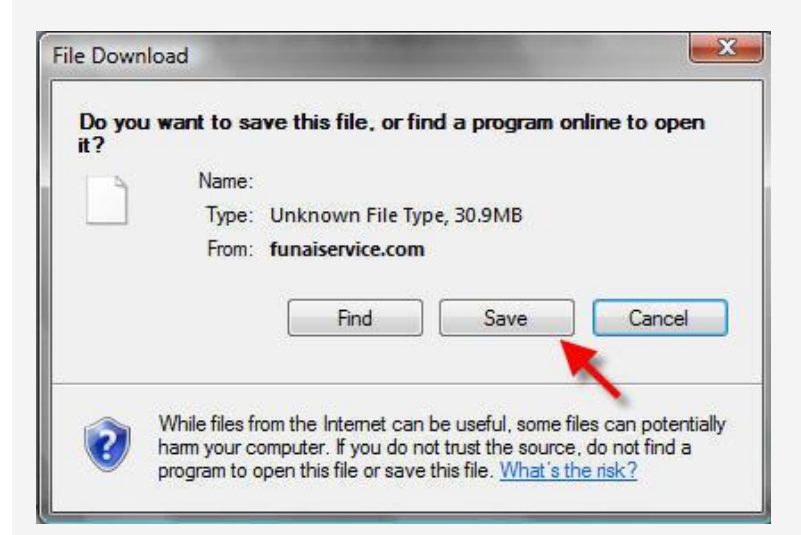

3. Save the file in a location you will remember in order to burn the contents in Step 3.

# **Step 3: Burn the firmware content to disc**

**Note: This procedure will vary depending on the operating system and software you are currently using on your computer. If you are using different software program to create CD's or DVD's disc, please refer to your software manufacturer's instructions.**

## **Windows XP Instructions**

The procedure should be similar to the following:

1. Insert a blank disc.

2. Find the .BIN file you downloaded that was outlined in Step 2. Right click on the file, Select "SEND TO" and Select your CD / DVD Drive. **Windows XP requires a program to write to DVDs.** 

- 3. Open My Computer, right click on your DVD / CD drive, and select "WRITE THESE FILES TO CD"
- 4. Follow the prompts provided by the CD Writing Wizard.

## **Windows Vista & Windows 7 Instructions**

The procedure should be similar to the following:

1. Select the file and then click on "Burn".

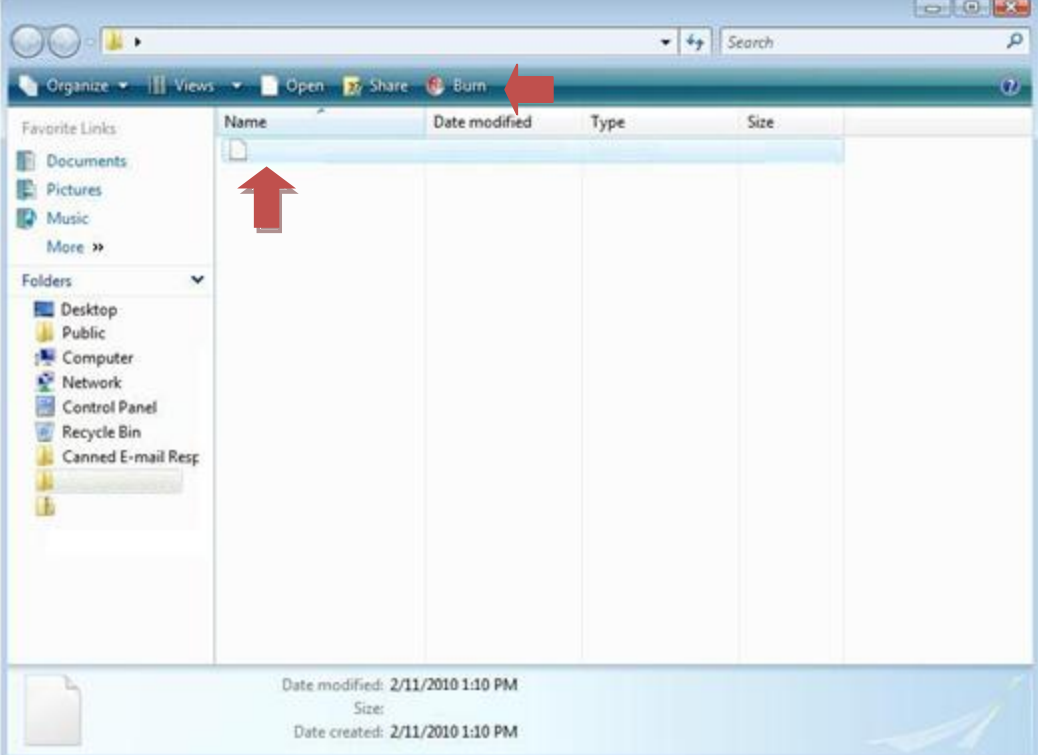

2. "Insert a blank disc" will appear and the disc tray will open. Insert a writable disc and close the tray.

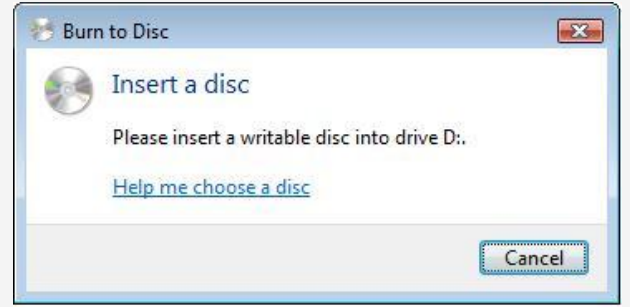

3. "Burn a Disc" click on "Show formatting options".

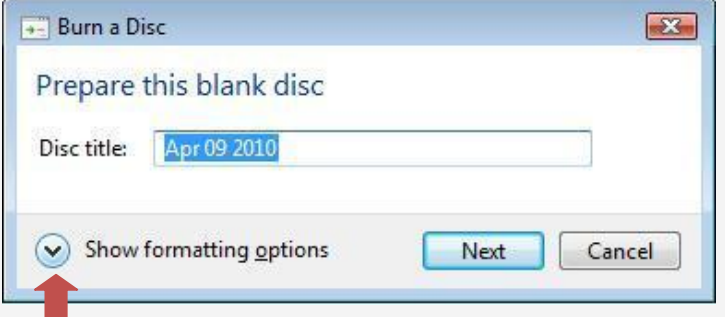

4. Select "Mastered" then click on "Next".

L.

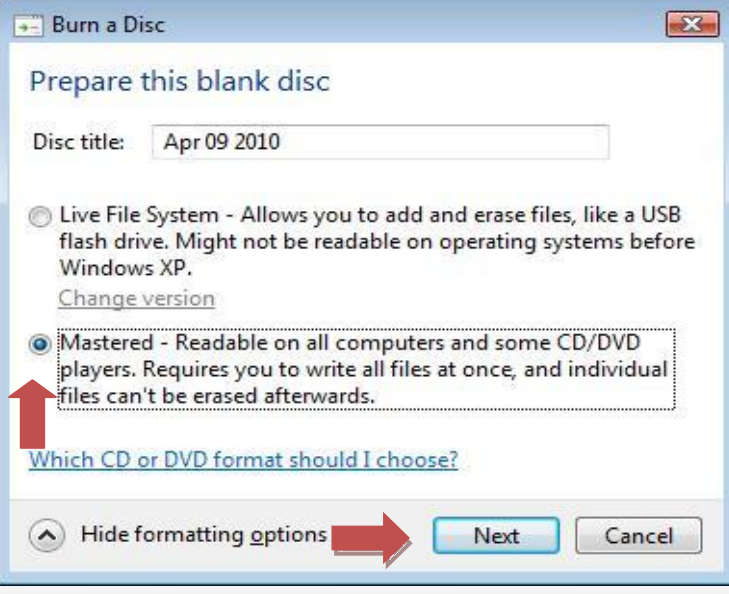

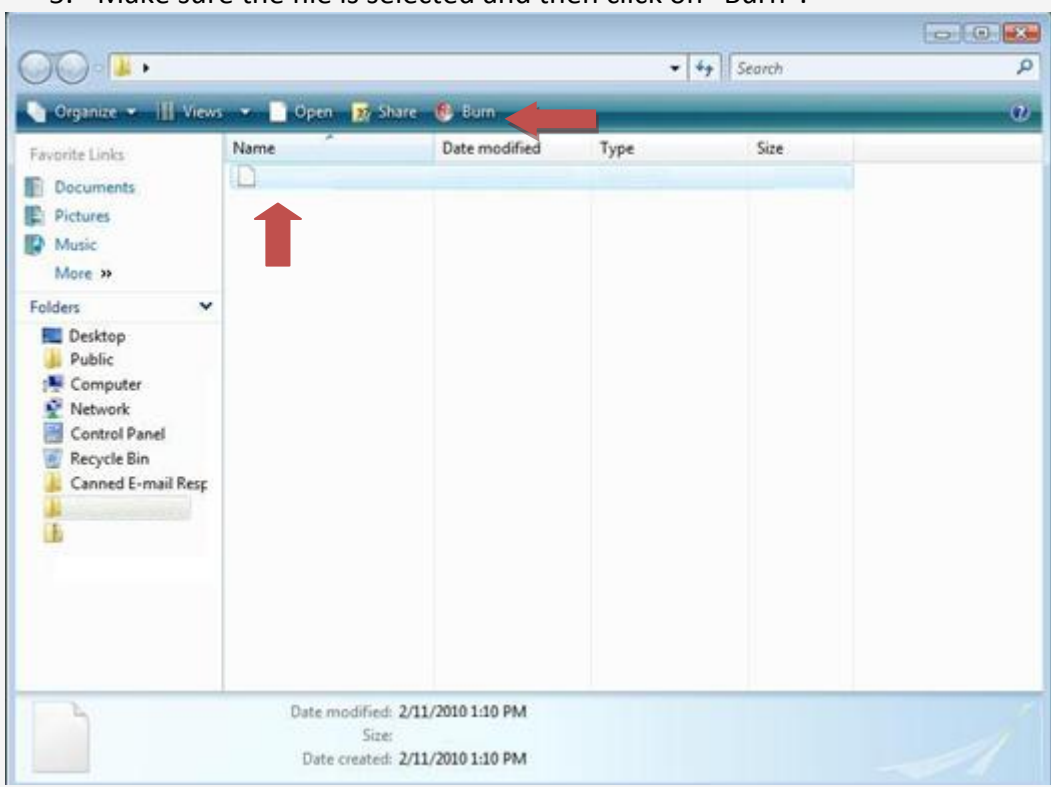

5. Make sure the file is selected and then click on "Burn".

6. "Burn to disc" will appear. Click on "Next" and follow the prompts to burn the contents to the disc.